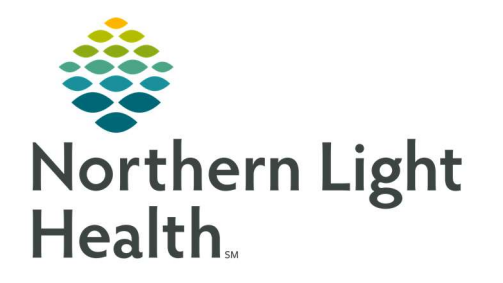

# From the Office of Clinical Informatics Quick Reference Guide (QRG) Complete the Discharge Planning Workflow

January 13, 2022

This Quick Reference Guide (QRG) reviews completing the Discharge Planning workflow.

# Common Buttons & Icons

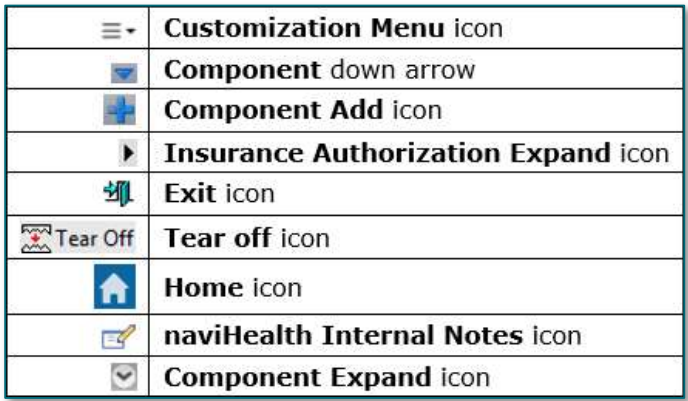

# Edit the MPage View

- $\triangleright$  From the Care Manager View within the patient's chart:
- **STEP 1:** Click the **MPage Add View + icon** to the left of the MPage tabs.
- **STEP 2:** Select the appropriate view to add a view.
- **STEP 3:** Click the **X** icon for the MPage view you want to delete.
- **STEP 4:** Click and drag the MPage tab to rearrange the list of MPages.

# Review IPASS Notes

- $\triangleright$  From the Care Manager View Discharge Planning MPage:
- **STEP 1:** Click the patient's name in the Worklist.
- STEP 2: Click No Severity on the patient's Discharge Planning MPage.
- **STEP 3:** Review the IPASS notes as appropriate.
- **STEP 4:** Click No Severity again to close the window.

# Rearrange the Component List

- $\triangleright$  From the Care Manager View Discharge Planning MPage:
- STEP 1: Click the Customization Menu icon.
- **STEP 2:** Click Drop and Drag.

From the Office of Clinical Informatics Complete the Discharge Planning Workflow January 13, 2022 Page 2 of 5

- **STEP 3:** Click the header of the component you want to move.
- **STEP 4:** Drag it to the new position within the component list.
- **STEP 5:** Click Drop and Drag again in the Customization menu once complete to turn off the feature.

# Collapse/Expand Components

- $\triangleright$  From the Care Manager View Discharge Planning MPage:
- STEP 1: Click the Customization Menu icon.
- **STEP 2:** Click **Expand All** to expand all components at one time.
- **STEP 3:** Click **Collapse All** to collapse all components at one time.

## Set Components View

- $\triangleright$  From the Care Manager View Discharge Planning MPage:
- STEP 1: Click the Customization Menu icon.
- **STEP 2:** Click the **Components** right arrow.
- **STEP 3:** Click the component with the check mark to hide it.
- **STEP 4:** Click the component without the check mark to make it visible.

# Navigate to Discharge Planning Forms

- $\triangleright$  From the Care Manager View Discharge Planning MPage:
- **STEP 1:** Click the **Discharge Planning** component blue down arrow icon.
- **STEP 2:** Click the form you need to navigate to.

## NOTE: Alternatively, if what you need is not listed you can click AdHoc in the toolbar.

- Click the check box of the form you need to select it.
- Continue selecting forms as needed.
- Click Chart when all are selected.

# Add Care Management Notes

- $\triangleright$  From the Care Manager View Discharge Planning MPage:
- **STEP 1:** Click the **Care Management Note** header blue  $+$  icon.
- **STEP 2:** Click the **Type** drop-down arrow.
- **STEP 3:** Click the appropriate note type.
- STEP 4: Click the Note field.
- **STEP 5:** Type your free text note.
- **STEP 6:** Click the optional check boxes as appropriate.
- STEP 7: Click Save.

#### Enter Insurance Authorization

- $\triangleright$  From the Care Manager View Discharge Planning MPage:
- **STEP 1:** Click the **Insurance Information** component down arrow.
- **STEP 2:** Click the Insurance Authorization Expand icon.
- STEP 3: Click the **Auth Number** field.
- **STEP 4:** Type in the Auth Number.
- STEP 5: Click Save.
- **STEP 6:** Click the space next to Auth Dates.
- **STEP 7:** Click the **Start Date** field.
- **STEP 8:** Type in the Start Date information.
- NOTE: Alternatively, you can click the Calendar icon to choose the Start Date information.
- STEP 9: Click the End Date field.
- **STEP 10:** Type the End Date information.
- NOTE: Alternatively, you can click the Calendar icon to choose the End Date information.
- STEP 11: Click Save.
- **STEP 12:** Click the space next to the additional information if you need to enter a Fax, Phone, or Comment.

#### Document PM Conversation Comment

- $\triangleright$  From the Care Manager View Discharge Planning MPage:
- **STEP 1:** Click the small down arrow on the right of the Insurance Information component header.
- STEP 2: Click PM Conversation.
- NOTE: Alternatively, you can click PM Conversation in the toolbar and use the Discharge Encounter or cancel Discharge options.
- STEP 3: Click the **Comments** tab.

From the Office of Clinical Informatics Complete the Discharge Planning Workflow January 13, 2022 Page 4 of 5

- **STEP 4:** Click the Enhanced General Comment ellipses.
- STEP 5: Click the Comment field.
- **STEP 6:** Free text your comment.
- STEP 7: Click OK to close the Comment window.
- STEP 8: Click OK.

## Navigate to Attached Documents

#### $\triangleright$  From the Care Manager View Discharge Planning MPage:

- **STEP 1:** Click the Documents component down arrow.
- **STEP 2:** Click the hyperlink for the document you need to review.
- **STEP 3:** Click the **Exit** icon once you are done reviewing the document.

## Review Vital Signs

- $\triangleright$  From the Care Manager View Discharge Planning MPage:
- **STEP 1:** Click the Vital Signs component down arrow.
- NOTE: The most recent information displays.
- **STEP 2:** Click the blue hyperlink for individual vital signs to navigate to more detailed information.
- **STEP 3:** Click the blue down arrow icon to open additional links.

# Using the Tear Off View for Documentation

## $\triangleright$  From the Care Manager View Discharge Planning MPage:

- STEP 1: Click the Tear Off icon in the toolbar.
- **STEP 2:** Use the View Only window of the patient chart to help with documentation.
- STEP 3: Click the X Close button to close the window.
- NOTE: Click the Home icon if you don't return to where you started.

## Add Orders

## $\triangleright$  From the Care Manager View Discharge Planning MPage:

- STEP 1: Hover over the Menu tab on the left-side of the window if the Menu is closed.
- STEP 2: Click the Orders + icon.
- STEP 3: Use the Add Order window to add the needed order.

For questions regarding process and/or policies, please contact your unit's Clinical Educator or Clinical Informaticist. For any other questions please contact the Customer Support Center at: 207-973-7728 or 1-888-827-7728.